# **GYO District Portal: How to Update Info, Add Assistants, and Nominate Candidates**

Select the red "Login" button to begin if you have a GYO Portal account. Upon logging in, the dashboard will appear.

# **Updating Contact Information**

- Click "Edit" to update the contact information for the superintendent, primary contact and the HR contact.
- Confirmations, a statement of need and a list of needed teaching certification areas must be completed.

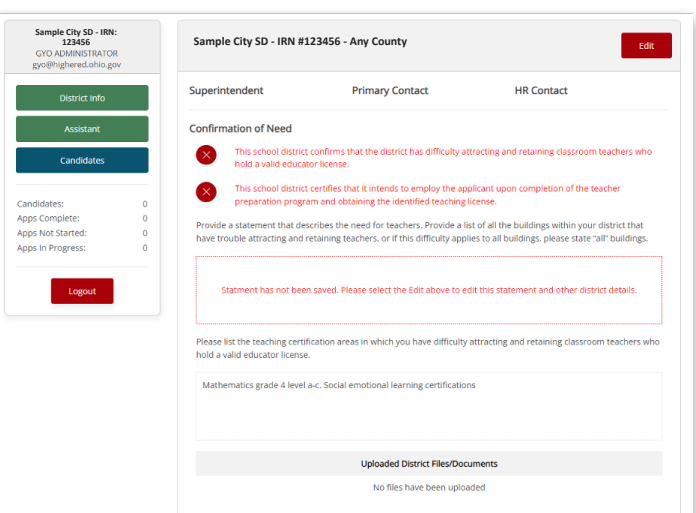

### **Updating District Information**

- When editing the district, contact information must be entered for the superintendent, primary contact and HR contact.
- The district must provide a statement of need, and specify the teaching certifications needed to fill the positions.
- Districts may submit additional files to support the difficulty in attracting teachers.

#### **SP - IRN**<br>323456 **123456 Sample City SD - IRN #123456 - Any County** Save Close **Superintendent Primary Contact HR Contact** Primary Contact First N HR Contact F lent Last Name Primary Contact Last Name HR Contact Last Name ndent Email Primary Contact Email HR Contact Email tendent Phone Primary Contact Phone HR Contact Phone Statement of Need .<br>Provide a statement that describes the need for teachers. Provide a list of all the buildings within your district that have<br>trouble attracting and retaining teachers, or if this difficulty applies to all buildings, plea os in Progress **Specific District Needs** specific usuit the teaching certification areas in which you have difficulty attracting and retaining<br>Please list the teaching certification areas in which you have difficulty attracting and retaining<br>hold a valid educator :<br>Mathematics grade 4 level a-c, Social emotional learning certifications By signing below the school district confirms that the district has difficulty attracting and retaining clas<br>teachers who hold a valid educator license. By signing below the school district certifies that it intends to employ the applicant upon completion<br>teacher preparation program and obtaining the identified teaching license. select Upload

### **Adding Assistants**

- Click "Assistant" to name additional staff that need access to the GYO portal.
- Superintendents can add or delete staff and can also undelete staff as needed.

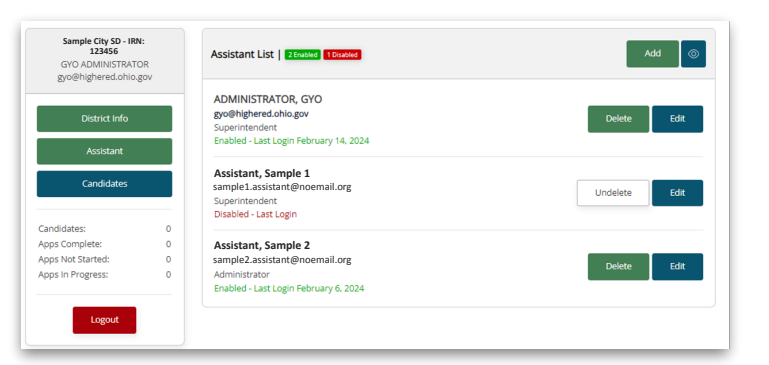

File Uploads:

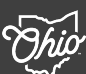

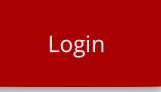

**GYO District Portal: How to Update Info, Add Assistants, and Nominate Candidates**

#### **Nominating Candidates**

- By clicking the "Candidate" button, superintendents and staff can nominate, remove or send notices to the candidates.

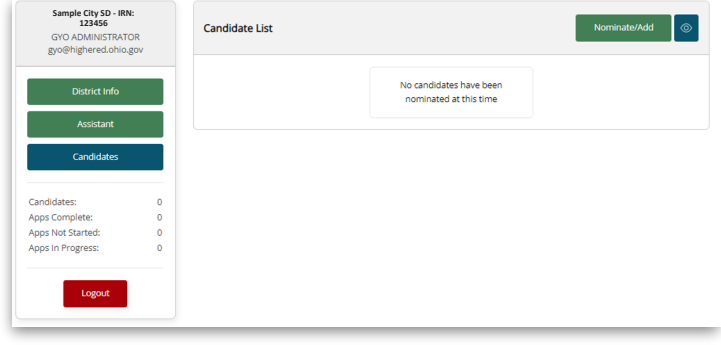

## **Candidate Information**

- The nomination must include the candidate name, address, email, phone number and DOB.
- The candidate must be identified as an employed applicant or a student.
- The district must also provide a statement describing the applicant and why you believe they are a good candidate.
- The district staff must check the box to send the email notification to the candidate.

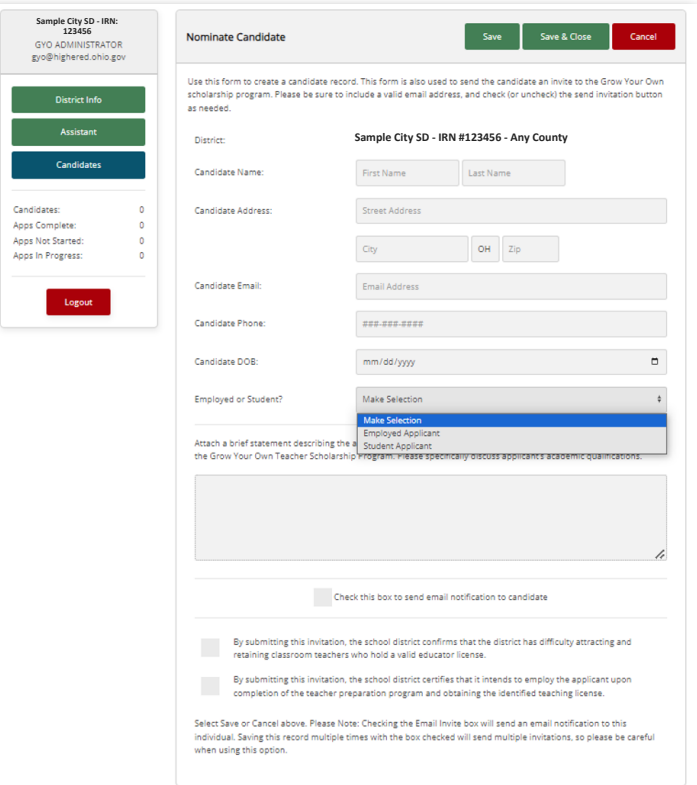

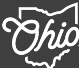

## **GYO District Portal: How to Update Info, Add Assistants, and Nominate Candidates**

#### **Nominating Student Candidates**

- Student nominations must also include confirmation that the school participates in the NSLP and participates in CEP.

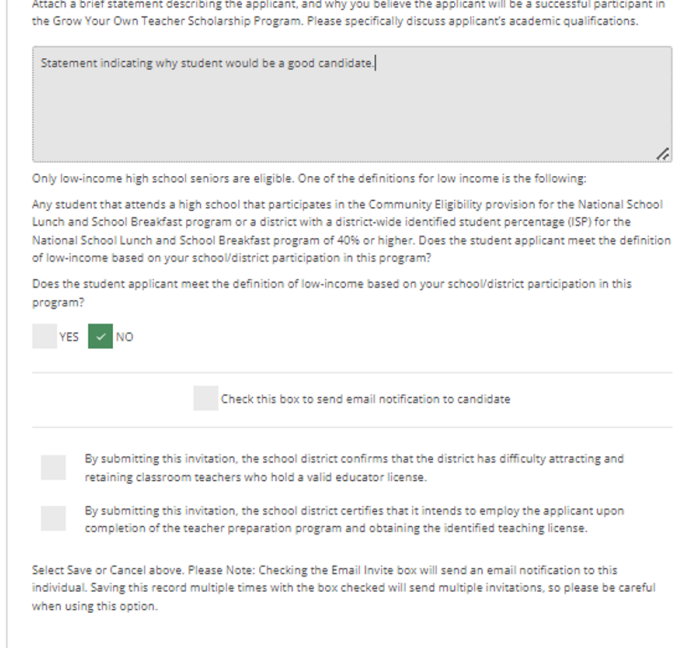

# **Check Status and Make Modifications**

- Districts can check the application status for candidates, delete a candidate, edit the candidate nomination and send email messages to those that have not completed the application.

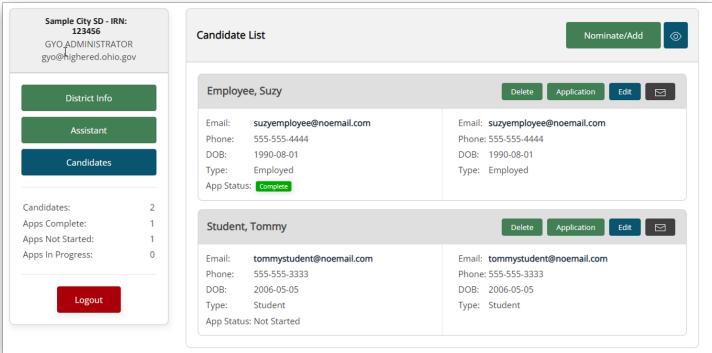

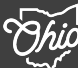